## fibrecRM

**HFART**  $\overline{)}$  OF THE **PRACTICE** 

Visit **support.fibrecrm.com** for more info or contact your CRM Manager

## **Professional Clearance**

1.To send a **Professional Clearance Letter** navigate to the **People** or **Organisation** record that the letter will be related to and check that the **Previous Accountant** sections have been completed. Make sure you have an email address in the **Previous Accountant Contact Email** field to send the letter.

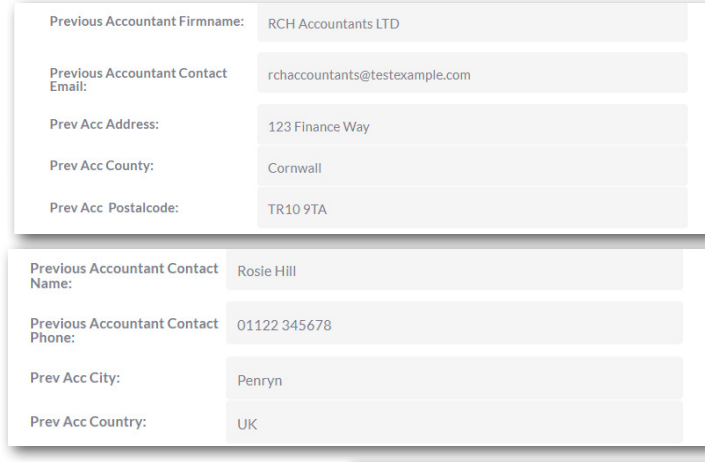

2.If the **Previous Accountant** section hasn't got any information in select the **Edit** option from the **Actions Menu** and add the information. Once done click **Save & Close**.

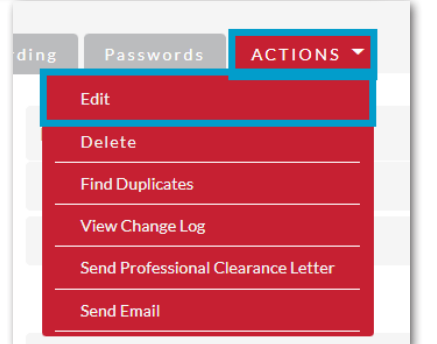

3.Once the **Previous Accountant** sections are filled in, go the Actions Menu of the record and select **Send Professional Clearance Letter**.

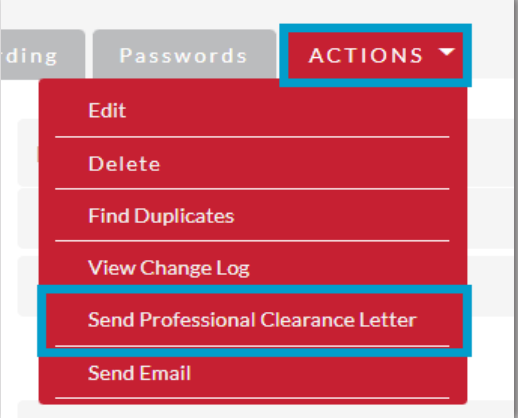

The **Previous Accountant Email** pop up box will then appear. The **Sender** will default to the current user but can be changed by using the dropdown menu. Who the email is sent to is pulled through from **Previous Accountant Contact Email** field in the record. Tick the **Preview Email Before Sending** box to view the **Email Template**. You can make any changes if needed in the body of the email. Once done click **Send**.

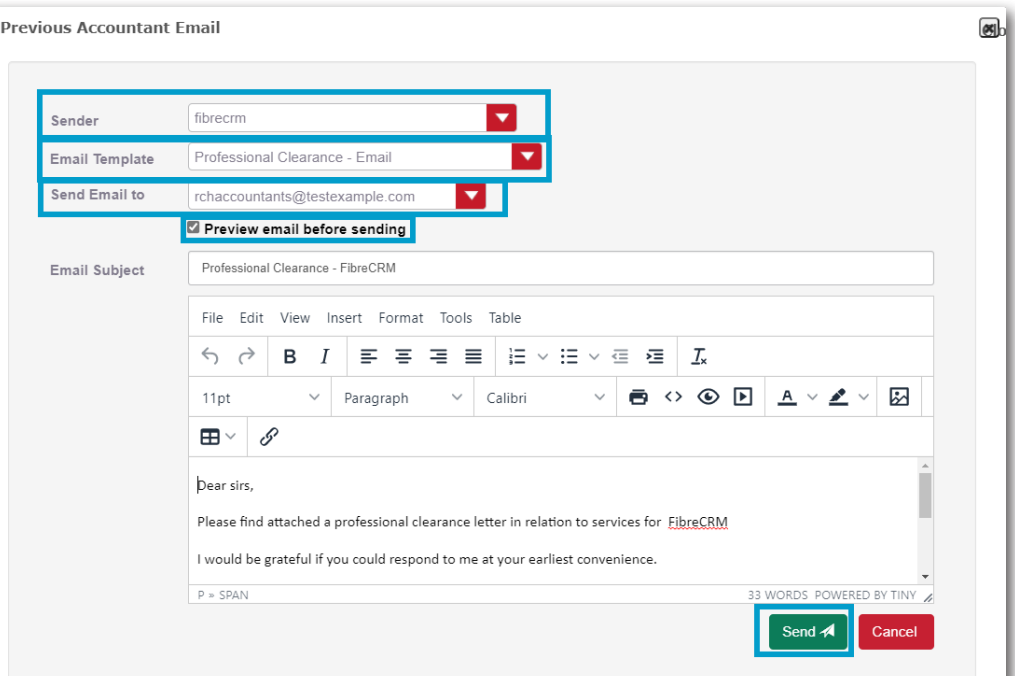